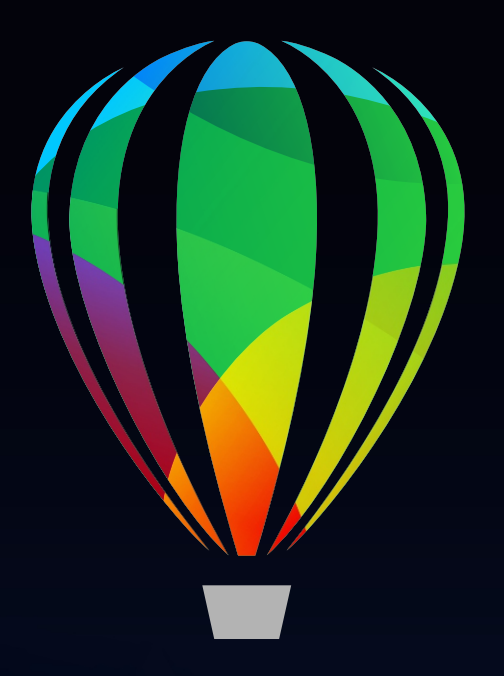

# CorelDRAW<br>GRAPHICS SUITE 2020

Schnellstarthandbuch

# CorelDRAW Graphics Suite 2020

CorelDRAW® Graphics Suite 2020 bietet vollständig integrierte Anwendungen – CorelDRAW® 2020, Corel PHOTO-PAINT™ 2020 und Corel Font Manager™ 2020 – sowie ergänzende Plugins, die von der Vektorillustration und dem Seitenlayout bis zur Bildbearbeitung, der Vektorisierung von Bitmaps, der Gestaltung von Webgrafiken und der Schriftverwaltung abdecken.

# Der Arbeitsbereich von CorelDRAW 2020

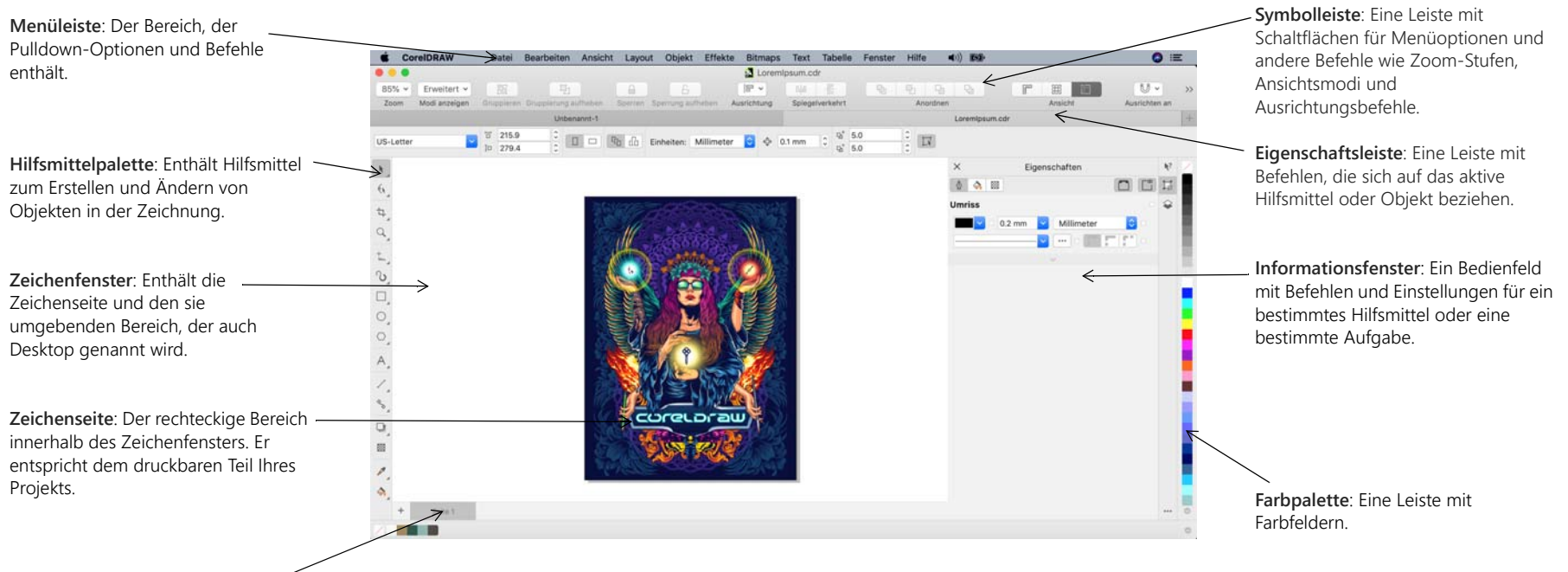

**Dokument-Navigator**: Ein Bereich, der es ermöglicht, auf andere Seiten zu wechseln und Seiten hinzuzufügen. Über den Willkommensbildschirm können Sie schnell ein Dokument beginnen oder öffnen, auf Online-Schulungsvideos und andere Schulungsmaterialien zugreifen und sich von einer Galerie von Bildern inspirieren lassen, die mit der CorelDRAW Graphics Suite erstellt wurden. Die Discovery-Dateien erleichtern zudem den Einstieg in CorelDRAW und Corel PHOTO-PAINT.

# Die Hilfsmittelpalette von CorelDRAW 2020

Viele der Hilfsmittel in der Hilfsmittelpalette von CorelDRAW sind in Flyout-Menüs angeordnet. Um auf diese Hilfsmittel zuzugreifen, klicken Sie auf den kleinen Pfeil in der rechten unteren Ecke der Schaltfläche. Um Ihnen das Auffinden der Hilfsmittel zu erleichtern, zeigt die unten stehende Abbildung die Hilfsmittelpalette und die Flyout-Menüs, die im Standardarbeitsbereich verfügbar sind.

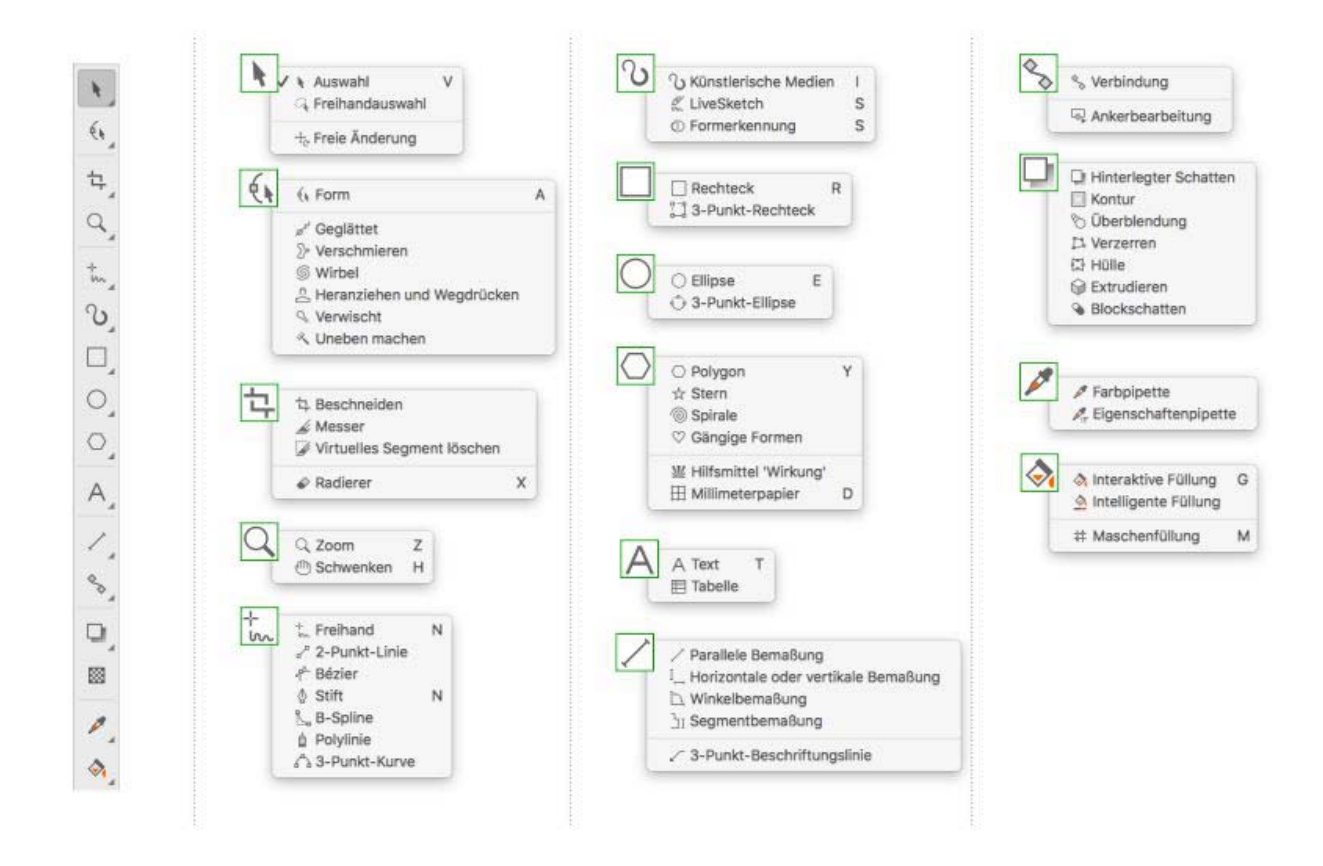

# Vorlagen

Mithilfe des Dialogfelds "Neu aus Vorlage" (**Ablage Neu aus Vorlage**) können Sie moderne, neue Vorlagen durchsuchen, mit denen Sie Designprojekte wie Logos, Broschüren, Briefpapier usw. beginnen können.

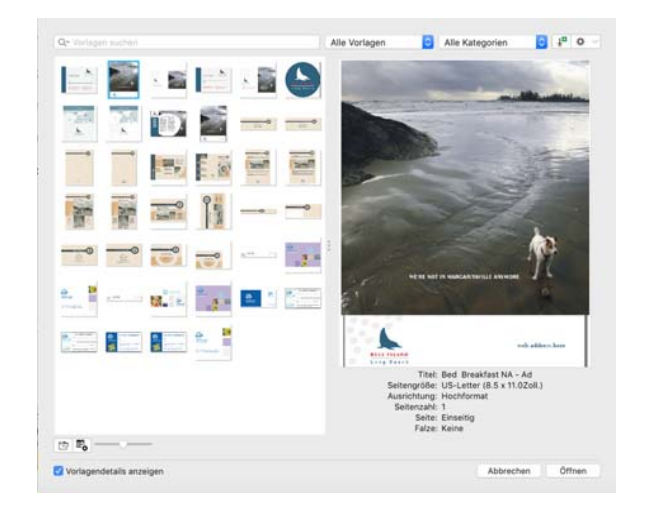

## Linien

Mit den Zeichenhilfsmitteln im Flyout **Kurve** können Sie gekrümmte und gerade Linien sowie Linien mit gekrümmten und geraden Segmenten zeichnen. Die Liniensegmente sind durch Knoten miteinander verbunden. Diese werden als kleine Quadrate dargestellt.

Mit den Hilfsmitteln Freihand  $\frac{1}{2}$  und Polylinie  $\hat{\mathbb{I}}$  können Sie wie auf einem Skizzenblock Freihandlinien zeichnen.

Mit den Hilfsmitteln Bézier  $\psi$  und Stift  $\phi$  können Sie Linien segmentweise zeichnen, indem Sie jeden Knoten präzise platzieren und dadurch die Form

der gekrümmten Segmente steuern. Mit dem Hilfsmittel B-Spline <sub>kun</sub>können Sie mit weniger Knoten glatte Kurven erstellen, als dies bei Kurven der Fall ist, die mit Freihandstrecken gezeichnet wurden.

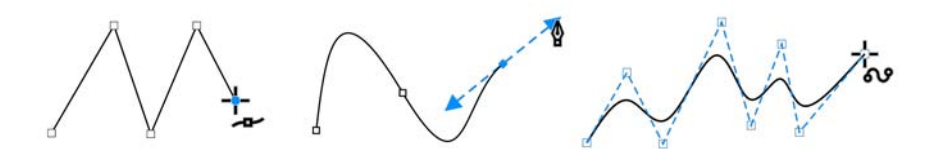

Das Hilfsmittel LiveSketch<sup>™</sup> <sub>se</sub> bietet die Einfachheit und Geschwindigkeit des Freihandzeichnens und kombiniert dies mit intelligenter Strichanpassung und vektorbasiertem Zeichnen. Während Sie zeichnen, analysiert CorelDRAW Ihre Striche, passt diese an und konvertiert sie in Bézierkurven.

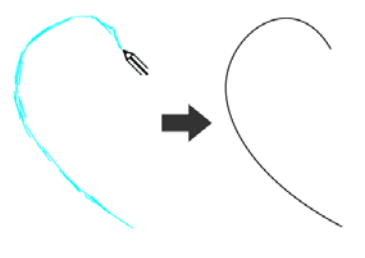

## Formen

CorelDRAW bietet zahlreiche Hilfsmittel zum Zeichnen von Formen.

#### Rechtecke

Durch diagonales Ziehen mit dem Hilfsmittel **Rechteck** können Sie ein Rechteck oder (wenn Sie dabei die **Befehlstaste** gedrückt halten) ein Quadrat zeichnen. Mit dem Hilfsmittel **3-Punkt-Rechteck** können Sie Rechtecke schnell anhand eines festgelegten Winkels zeichnen.

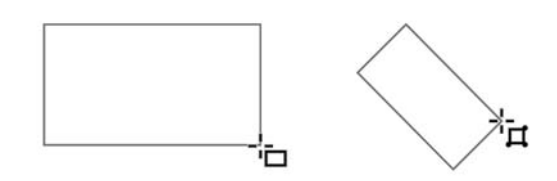

#### Ellipsen

Eine Ellipse können Sie durch diagonales Ziehen mit dem Hilfsmittel Ellipse  $\bigcirc$  zeichnen. Halten Sie die Befehlstaste gedrückt, um einen Kreis zu zeichnen. Mit dem Hilfsmittel **3-Punkt-Rechteck** können Sie Rechtecke schnell anhand eines festgelegten Winkels zeichnen.

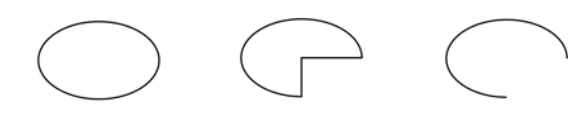

Um einen Bogen oder eine Kreisform zu zeichnen, können Sie auf der Eigenschaftsleiste auf die Schaltfläche Bogen  $\cup$  oder Kreis  $\cup$  klicken und dann ziehen.

#### Komplexe Formen

Mit den Hilfsmitteln auf dem Flyout **Objekt** können Sie Polygone, Gitter, Spiralen und zwei Arten von Sternen zeichnen: pfiffige und komplexe. Verwenden Sie die Eigenschaftsleiste, um die Anzahl der Polygonseiten, Sternzacken, Gitterspalten oder Spiralumdrehungen zu ändern.

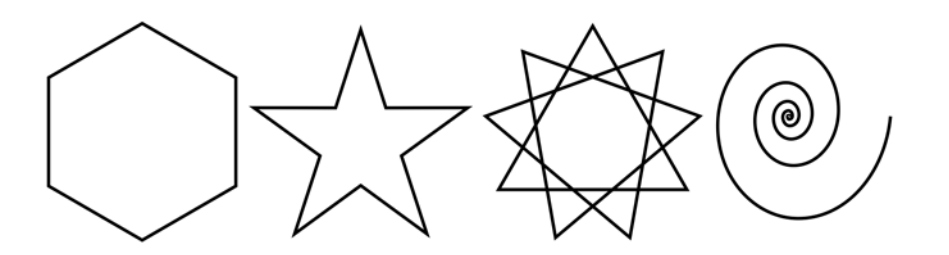

#### Vordefinierte Formen

Mit dem Hilfsmittel **Gängige Formen** auf dem **Objekt**-Flyout können Sie außerdem Grundformen, Pfeile, Flussdiagrammformen, Banner und Sprechblasen zeichnen. Wählen Sie auf der Eigenschaftsleiste eine voreingestellte Form aus und ziehen Sie den rautenförmigen Bearbeitungspunkt (Ziehpunkt), um das Aussehen einiger Formen zu ändern.

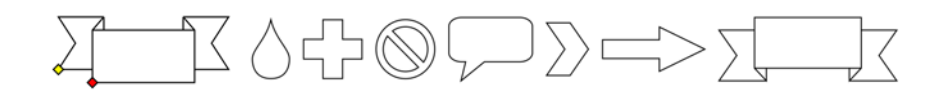

# Symmetrisches Zeichnen

Mit CorelDRAW können Sie in Echtzeit symmetrische Objekte und Designs zeichnen. Sie können sowohl Vektor- als auch Bitmap-Objekte in Ihre symmetrischen Designs aufnehmen.

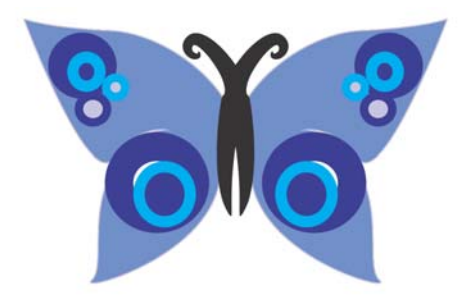

Um ein symmetrisches Design zu erstellen, selektieren oder zeichnen Sie eine Kurve oder eine Form und klicken Sie auf **Objekt Symmetrie Neue Symmetrie erstellen**. Fügen Sie weitere Objekte hinzu und bearbeiten Sie die Objekte nach Bedarf. Um weitere Symmetrielinien hinzuzufügen, geben Sie in der frei verschiebbaren Symbolleiste eine Zahl in das Feld **Spiegellinien** ein Klicken Sie auf **Objekt Symmetrie Symmetriebearbeitung beenden**.

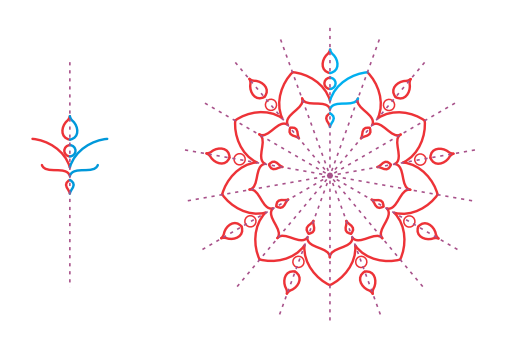

# Paralleles Zeichnen

Mit CorelDRAW lassen sich gleichzeitig mehrere parallele Linien in einem festgelegten Abstand zeichnen. Sie können auch neben bestehenden Linien parallele Linien einfügen.

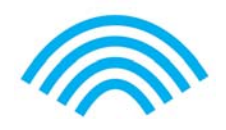

#### Text an Strecken ausrichten

Um parallele Linien zu zeichnen, klicken Sie auf ein Kurven-Hilfsmittel und anschließend in der Eigenschaftsleiste auf die Schaltfläche **Zeichnen von Parallelen** . Klicken Sie auf der Symbolleiste **Zeichnen von Parallelen** auf die Schaltfläche **Parallele Linien** und zeichnen Sie im Zeichenfenster.

# Text

Es gibt zwei Arten von Text, denen Sie Zeichnungen hinzufügen können: Mengentext (1) und Grafiktext (2). Sie können auch vorhandenen Text aus einer externen Datei importieren oder Text aus der Zwischenablage einfügen.

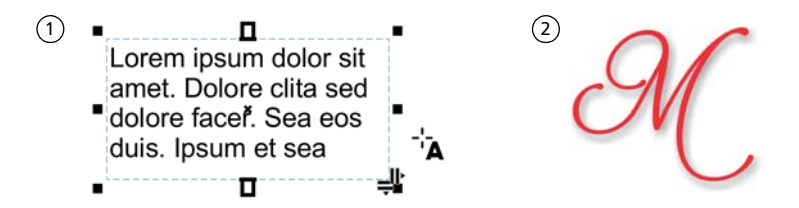

Mengentext eignet sich für größere Textpassagen, die mehr Formatierung erfordern. Vor dem Hinzufügen von Mengentext müssen Sie durch Ziehen

des Hilfsmittels **Text** A einen Textrahmen erstellen.

Um einen Platzhaltertext einzufügen, klicken Sie mit dem Hilfsmittel **Text** in den leeren Textrahmen und anschließend auf **Text Mengentextrahmen Platzhaltertext einfügen**. Mit Platzhaltertext erhalten Sie einen Eindruck vom Erscheinungsbild Ihres Dokuments, noch bevor Sie den Inhalt endgültig fertigstellen.

Mit Grafiktext können kurze Textzeilen hinzugefügt werden, denen sich vielerlei Effekte wie z. B. hinterlegte Schatten oder Konturen zuweisen lassen. Sie können einer offenen oder einer geschlossenen Strecke Grafiktext hinzufügen.

Um Text an einer Strecke auszurichten, wählen Sie den Text drew **Legum** aus und klicken dann auf **Text An Objekt ausrichten**. Bewegen Sie den Mauszeiger über eine Strecke und verwenden Sie die dynamische Vorschau, um den Text zu positionieren. Klicken Sie, um den Text an der Strecke auszurichten.

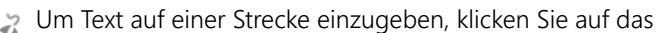

Hilfsmittel Text A und zeigen auf eine Strecke. Wenn sich der Mauszeiger auf das Symbol für Ausrichten an einer Strecke ändert, klicken Sie, um Text hinzuzufügen.

#### Schriften suchen

Mit dem **Schriftlistenfeld** in CorelDRAW und Corel PHOTO-PAINT können Schriften mühelos angezeigt, gefiltert und gesucht werden. Sie können Schriften nach Stärke, Breite, unterstützten Alphabeten usw. filtern, mit Stichwörtern nach Schriften suchen und mühelos Schriftpakete herunterladen.

> **Lorem Ipsum** Lorem Ipsun **LOREM IPSUS CREM IPSUS** LOREN IPSUM LOREM IPSUM

#### OpenType-Funktionen und variable Schriften

Mit OpenType-Funktionen können Sie alternative Darstellungen für einzelne Zeichen (Glyphen) auswählen, sofern die Schrift und die ausgewählten Zeichen OpenType-Funktionen unterstützen. OpenType-Funktionen sind Brüche, Ligaturen,

Ordinalzahlen, Ornamente, Kapitälchen, Schwünge

und mehr. OpenType-Schriften basieren auf Unicode und sind daher optimal für plattformübergreifende und mehrsprachige Designs geeignet. Darüber hinaus schlägt CorelDRAW passende OpenType-Funktionen vor, die Sie Ihrem Text zuweisen können.

Nutzen Sie die Flexibilität variabler OpenType-Schriften, deren Aussehen sich interaktiv anpassen lässt. Sie können eine variable Schrift entlang einer oder mehrerer Variationsachsen, wie beispielsweise der Breite, der Stärke oder der Neigung, oder entlang vom

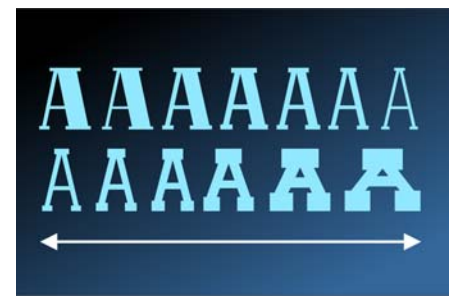

Schriftdesigner definierter, benutzerdefinierter Achsen ändern.

- Um die Eigenschaften variabler Schriften anzupassen, wählen Sie mit dem
- Hilfsmittel Text A einen Text aus, der eine variable Schrift verwendet. Klicken Sie in der Eigenschaftsleiste auf die Schaltfläche Variable Schriften AA und passen Sie die verfügbaren Schrifteigenschaften an.

#### Informationsfenster Glyphen

Im Informationsfenster **Glyphen** (**Text Glyphen**) werden alle einer Schrift zugehörigen Zeichen, Symbole und Glyphen angezeigt. Dies erleichtert die Suche nach Zeichen und das Einfügen von Zeichen in Ihre Dokumente.

# **Seitenlayout**

Mithilfe der Seiten-Eigenschaftsleiste können Sie Seiteneinstellungen anpassen, wie Seitengröße, Abmessungen, Ausrichtung, Maßeinheiten, Schrittweite für Verschieben und Duplikatentfernung.

- Um auf die Seiten-Eigenschaftsleiste zuzugreifen, klicken Sie auf das Hilfsmittel **Auswahl** und dann auf eine leere Stelle im Zeichenfenster.
- Klicken Sie im Dokument-Navigator bei gedrückter Ctrl-Taste auf eine
- Registerseite, um ein Kontextmenü zu öffnen, in dem Sie die aktuelle Seite umbenennen, löschen oder duplizieren oder neue Seiten einfügen können.

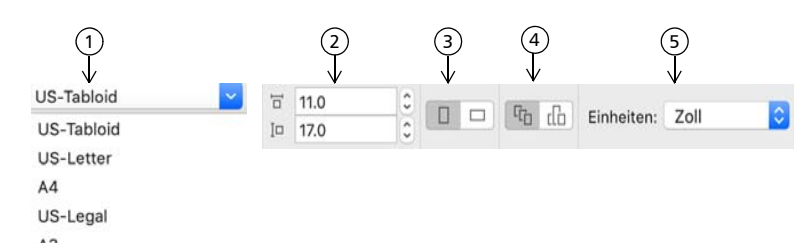

 Wählen Sie in der Eigenschaftsleiste im Listenfeld **Seitengröße** eine voreingestellte 1Seitengröße.

2) Geben Sie in den Feldern für die **Seitenmaße** die Breite und Höhe der Seite an.

Legen Sie die Seitenausrichtung auf **Querformat** oder **Hochformat** fest. 3

 Klicken Sie auf die Schaltfläche **Aktuelle Seite**, um die Seitengröße nur der 4 aktuellen Seite zuzuweisen.

Wählen Sie im Listenfeld **Einheiten** eine Maßeinheit. 5

Um Seitenzahlen einzufügen, klicken Sie auf **Layout Einstellungen für Seitennummerierung** und wählen die gewünschten Einstellungen aus.

#### Seitenlayout-Hilfsmittel

Sie können Lineale, Gitter und Hilfslinien anzeigen, um Objekte leichter anordnen und platzieren zu können.

Um Gitter, Hilfslinien und Lineale ein- oder auszublenden, klicken Sie auf das ÿ Menü **Ansicht** und wählen die anzuzeigenden Elemente.

#### Ebenen

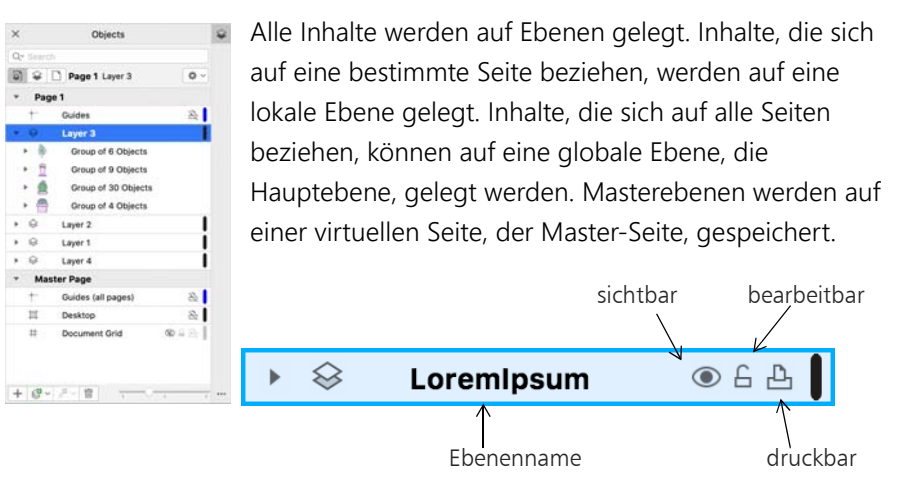

#### Masterebenen (Hauptebenen)

Sie haben die Wahl zwischen Masterebenen für ungerade, gerade oder alle Seiten. Somit ist es leicht, seitenspezifische Designs für mehrseitige Dokumente zu erstellen, wie Broschüren mit 16 oder 32 Seiten. Beispielsweise wünschen Sie möglicherweise unterschiedliche Kopf- oder Fußzeilen für gerade und ungerade Seiten.

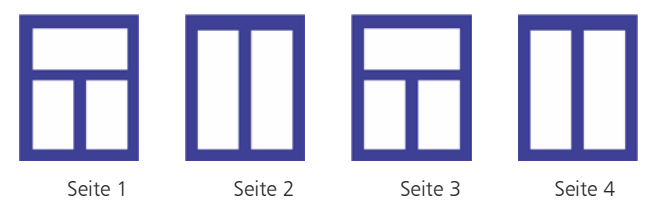

#### Zeichenmaßstab

Sie können einen voreingestellten oder einen angepassten Zeichenmaßstab wählen, um Entfernungen in einer Zeichnung in Beziehung zu tatsächlichen

Entfernungen zu setzen. Sie können z. B. angeben, dass ein Zentimeter in der Zeichnung einem Meter in der Wirklichkeit entspricht.

Um eine Zeichenskala festzulegen, doppelklicken Sie auf ein Lineal, um das Dialogfeld **Einstellungen** anzuzeigen. Klicken Sie auf **Skalierung bearbeiten** und wählen Sie eine voreingestellte oder angepasste Zeichenskala aus. Falls die Lineale nicht angezeigt werden, klicken Sie auf **Ansicht Lineale**.

#### Gitter und Basisliniengitter

Das Gitter besteht aus gestrichelten oder gepunkteten Linien, die sich im rechten Winkel schneiden. Mit dem Gitter können Sie Objekte im Zeichenfenster präzise ausrichten und anordnen. Das Basisliniengitter besteht aus Linien, die dem Muster von liniertem Papier folgen. Sie erleichtern das Ausrichten von Textbasislinien.

Um das Gitter und das Basisliniengitter einzurichten, klicken Sie auf **Layout Seitenlayout** und wählen Sie im linken Fenster des Dialogfeldes die Option **Gitter**.

#### Hilfslinien

Hilfslinien können an beliebigen Stellen im Zeichenfenster eingefügt werden, um Objekte einfacher zu platzieren. Sie können eine Hilfslinie auswählen, verschieben, drehen, sperren oder löschen sowie ihre Farbe oder ihr gestricheltes Linienmuster ändern.

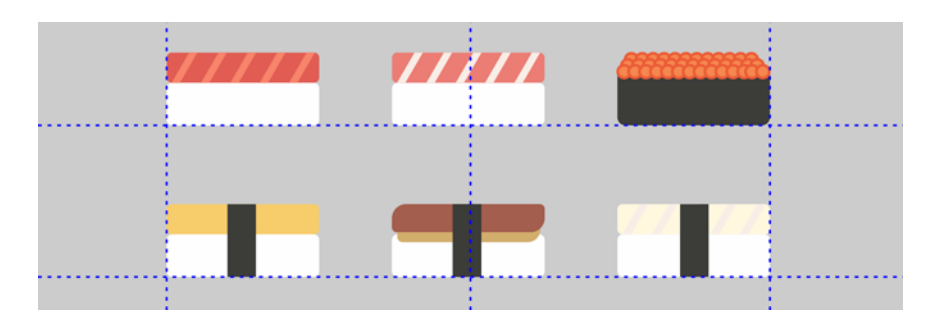

Um eine Hilfslinie hinzuzufügen, ziehen Sie vom vertikalen oder horizontalen Lineal in das Zeichenfenster oder klicken Sie auf **Layout Seitenlayout** und wählen Sie im linken Fenster des Dialogfeldes die Option **Hilfslinien**.

#### Ausrichten

Wenn Sie ein Objekt verschieben oder zeichnen, können Sie es an einem anderen Objekt in der Zeichnung, an Seitenelementen (zum Beispiel dem Mittelpunkt der Seite), am Dokumentgitter, am Pixelgitter, am Basisliniengitter oder an den Hilfslinien ausrichten. Wenn ein Objekt in die Nähe eines Ausrichtungspunkts verschoben wird, rastet es an diesem ein.

Um das Ausrichten für bestimmte Seitenelemente zu deaktivieren bzw. zu aktivieren, klicken Sie auf der Standardsymbolleiste auf **Ausrichten an**.

Um vorübergehend alle ausgewählten Ausrichtungsoptionen zu deaktivieren, klicken Sie auf **Ansicht Ausrichtung ausgeschaltet**. Um die ausgewählten Ausrichtungsoptionen wieder herzustellen, klicken Sie erneut auf **Ansicht Ausrichtung ausgeschaltet**.

#### Ausrichtungshilfslinien

Mit Ausrichtungshilfslinien können Sie Objekte schneller positionieren. Diese temporären Hilfslinien werden angezeigt, wenn Sie Objekte relativ zur Mitte oder zu den Rändern von nahegelegenen Objekten erstellen, verschieben oder ihre Größe ändern.

Um Ausrichtungshilfslinien anzuzeigen, klicken Sie auf **Ansicht**

**Ausrichtungshilfslinien**. Um die Einstellungen der Ausrichtungshilfslinien zu ändern, klicken Sie auf **Fenster Informationsfenster Live-Hilfslinien** und wählen Sie die gewünschten Optionen.

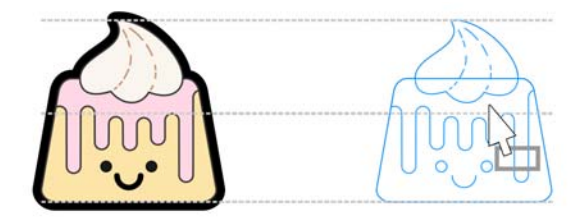

# Mit Objekten arbeiten

Die Arbeit mit Objekten ist einer der zentralen Bestandteile bei der Erstellung von Zeichnungen.

Wählen Sie ein Objekt mit dem Hilfsmittel **Auswahl** aus, um die Auswahlbearbeitungspunkte zu aktivieren. Ziehen Sie einen Eckbearbeitungspunkt, um die Abmessungen des Objekts proportional zu ändern. Ziehen Sie einen mittleren Bearbeitungspunkt, um die Abmessungen des Objekts nicht proportional zu ändern.

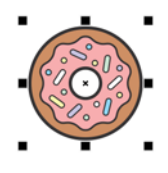

- Um mehrere Objekte auszuwählen, halten Sie die **Umschalttaste** gedrückt und klicken auf die einzelnen Objekte.
- Um ein ausgewähltes Objekt zu verschieben, zeigen Sie auf seine Mitte und ziehen das Objekt an einen neuen Ort.
- Doppelklicken Sie auf ein Objekt, um die Drehbearbeitungspunkte zu aktivieren. Ziehen Sie einen Eckbearbeitungspunkt, um das Objekt im Uhrzeigersinn oder gegen ihn zu drehen. Ziehen Sie einen mittleren Bearbeitungspunkt, um ein Objekt interaktiv zu neigen. Ziehen Sie die Mitte, um die relative Mitte eines Objekts festzulegen.

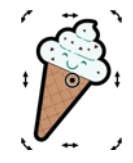

- Wenn Sie zwei oder mehrere Objekte gruppieren, werden diese als Einheit behandelt. Durch Gruppieren können Sie Formatierungen allen Objekten in der Gruppe gleichzeitig zuweisen.
- Um ausgewählte Objekte zu gruppieren oder ihre Gruppierung aufzuheben, klicken Sie auf **Objekt Gruppieren** und wählen Sie die gewünschte Option aus.

Für Objekte in einer Zeichnung besteht eine Stapelfolge. Dies ist im Allgemeinen die Reihenfolge, in der sie erstellt oder importiert wurden.

Um die Reihenfolge ausgewählter Objekte zu ändern, klicken Sie auf **Objekt Anordnung** und wählen Sie eine Menüoption aus.

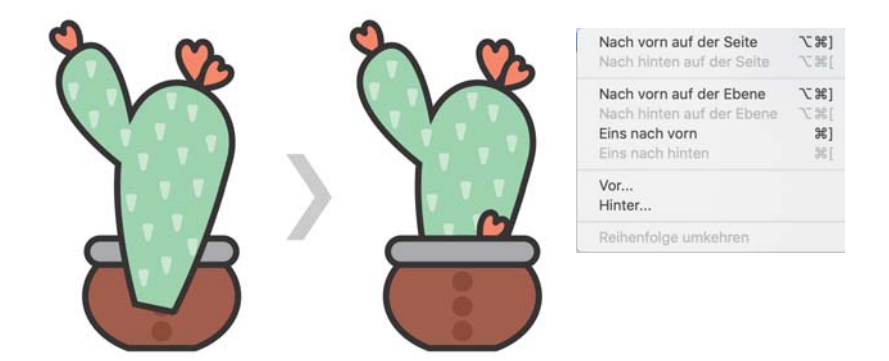

Um unerwünschte Teile von Bitmaps und Vektorobjekten zu löschen, verwenden Sie das Hilfsmittel **Radierer** *◆*. Wenn Sie nur Teile eines bestimmten Objekts löschen möchten, müssen Sie dieses selektieren. Wenn kein Objekt ausgewählt ist, entfernt das Hilfsmittel **Radierer** alle Teile der Zeichnung, über die Sie den Mauszeiger ziehen.

#### Informationsfenster Eigenschaften

Im Informationsfenster **Eigenschaften** (**Fenster Informationsfenster Eigenschaften**) finden Sie objektabhängige Formatierungsoptionen und Eigenschaften.

Wenn Sie beispielsweise ein Rechteck erstellen, werden im Informationsfenster **Eigenschaften** automatisch die Formatierungsoptionen für Umrisse, Füllungen und Transparenz sowie die Eigenschaften des Rechtecks angezeigt. Wenn Sie einen Textrahmen erstellen, werden im Informationsfenster sofort die Formatierungsoptionen für Zeichen, Absätze und Rahmen sowie die Eigenschaften des Textrahmens angezeigt.

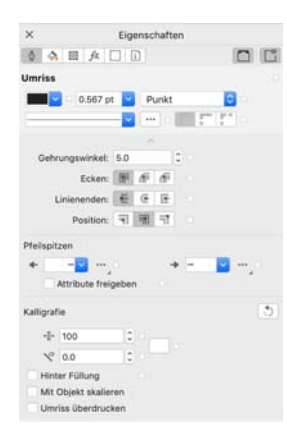

#### Ellipsen

Um aus einer Ellipse ein Kreissegment zu erstellen, ziehen Sie den Knoten der Ellipse mit dem Hilfsmittel Form (numd belassen Sie dabei den Mauszeiger innerhalb der Ellipse.

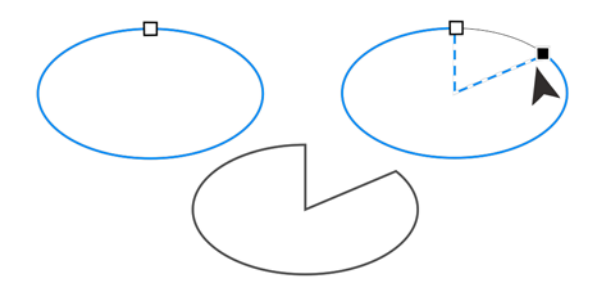

# Objekte formen

Sie können die Form eines Objekts mit dem Hilfsmittel Form (+ ändern. Objekte unterschiedlicher Typen können auf unterschiedliche Weisen geformt werden.

#### Rechtecke

Sie können jede Ecke eines Rechtecks mit dem Hilfsmittel Form (+ ziehen, um alle Ecken abzurunden. Sie können auch abgefaste, ausgekehlte oder abgerundete Ecken erstellen. Klicken Sie dazu auf der Eigenschaftsleiste auf das Hilfsmittel **Rechteck**  $\Box$ .

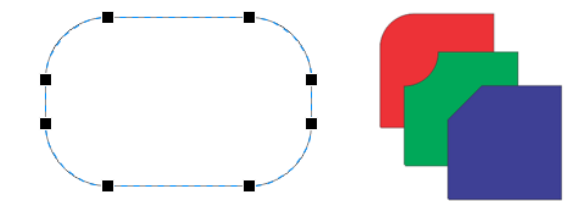

Um aus einer Ellipse einen Bogen zu erstellen, ziehen Sie den Knoten der Ellipse, belassen jedoch dabei den Mauszeiger außerhalb der Ellipse.

#### Polygone und Sterne

Um die Form eines Polygons oder eines Sterns zu ändern, klicken Sie mit dem Hilfsmittel Form  $\left\langle \cdot \right\rangle$  auf einen Knoten und ziehen ihn in die gewünschte Richtung. Um einen Stern aus einem Polygon zu erstellen, ziehen Sie einen Knoten in Richtung Mittelpunkt.

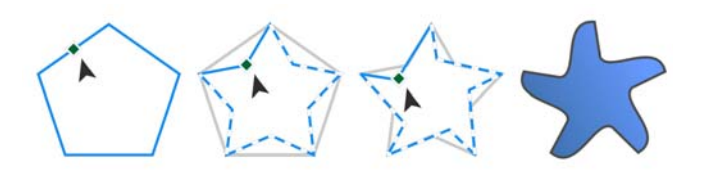

Schnellstarthandbuch [ 10 ]

#### Konvertieren von Objekten in Kurven

Objekte, die mit Formhilfsmitteln wie dem Hilfsmittel Rechteck  $\Box$  oder dem Hilfsmittel Ellipse  $\bigcirc$  erstellt wurden, müssen in Kurven konvertiert werden (**Objekt In Kurven konvertieren**), bevor Sie einzelne Knoten bearbeiten

können. Eine Ausnahme zu dieser Regel stellen Objekte dar, die mit dem Hilfsmittel **Polygon**  $\bigcirc$  erstellt wurden.

#### Linien und Kurven formen

Sie können Kurven- und Linienobjekte formen, indem Sie ihre Knoten und Segmente mit dem Hilfsmittel Form (b) bearbeiten und Knoten hinzufügen bzw. entfernen.

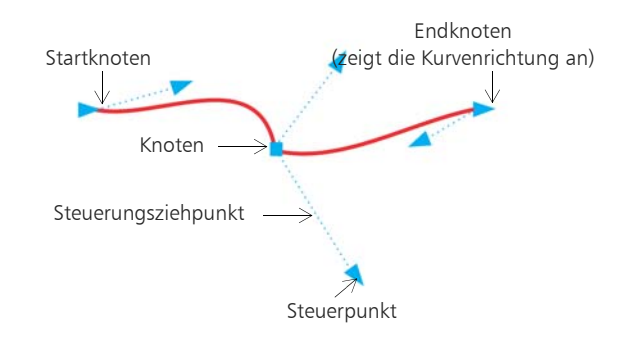

- Um einen Knoten hinzuzufügen, doppelklicken Sie auf die Strecke oder klicken auf die Strecke und dann auf der Eigenschaftsleiste auf die Schaltfläche **Knoten hinzufügen**.
- Um einen Knoten zu löschen, doppelklicken Sie auf den Knoten oder wählen den Knoten aus und klicken dann auf der Eigenschaftsleiste auf die Schaltfläche **Knoten löschen**.

Um die Anzahl der Knoten zu verringern, ziehen Sie mit dem Hilfsmittel Form  $\left\langle \right\rangle$  einen Markierungsrahmen um die Knoten auf und klicken Sie anschließend auf der Eigenschaftsleiste auf **Knoten reduzieren**.

# Füllungen und Umrisse

Sie können das Innere von Objekten und anderen eingeschlossenen Bereichen mit verschiedenen Füllungen versehen sowie die Farbe von Objektumrissen ändern.

#### Füllungstypen

Sie können Objekte mit gleichmäßigen Füllungen, Farbverläufen, Musterfüllungen, Füllmustern, PostScript-Füllungen und Maschenfüllungen versehen. Eine Farbverlaufsfüllung ist ein kontinuierlicher Übergang von mindestens zwei Farben.

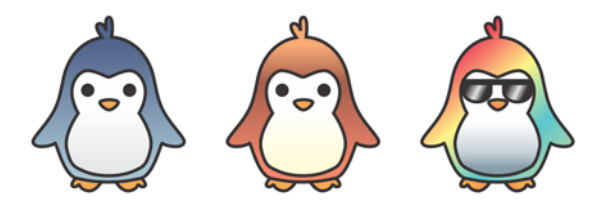

Sie können Objekte auch mit Vektorgrafiken (Vollfarben-Musterfüllungen) oder Bitmap-Bildern (Bitmap-Musterfüllungen) füllen.

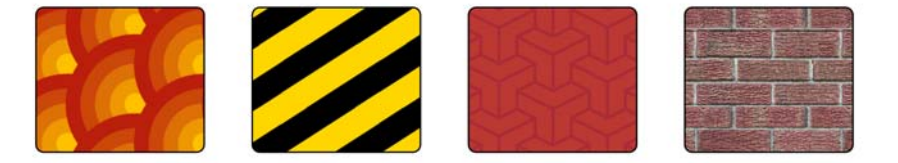

Füllmuster können das Erscheinungsbild von Naturmaterialien wie Wasser, Wolken und Stein imitieren. Bei PostScript-Füllungen handelt es sich um komplexe Füllmuster, die in der Sprache PostScript erstellt werden.

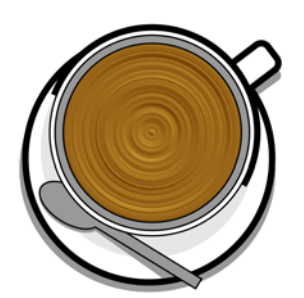

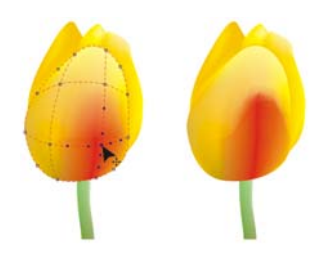

Maschenfüllungen erstellen kontinuierliche Farbübergänge, die Objekten Volumen und realistischen 3D-Effekte hinzufügen.

Um ein ausgewähltes Objekt zu füllen, klicken Sie in der Hilfsmittelpalette auf das Hilfsmittel Interaktive Füllung , wählen Sie in der Eigenschaftsleiste den gewünschten Fülltyp, öffnen Sie die Auswahl **Füllung** und doppelklicken Sie auf eine Füllung. Um eine Maschenfüllung zuzuweisen, verwenden Sie das Hilfsmittel Maschenfüllung #.

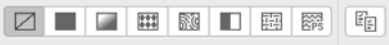

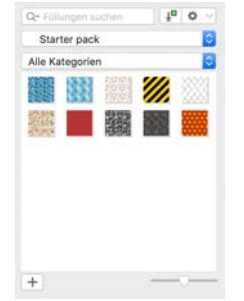

#### Farben auswählen

Eine Farbpalette ist eine Sammlung von Farbfeldern. Aus der Standard-RGB-Farbpalette können Sie sowohl Füllungs- als auch Umrissfarben auswählen. Die ausgewählten Füllungs- und Umrissfarben werden in den Farbfeldern der Statusleiste angezeigt.

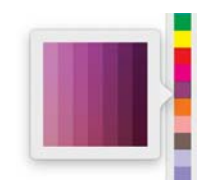

- Um ein Objekt mit einer Volltonfarbe (gleichmäßigen Farbe)
- zu füllen, klicken Sie auf der Farbpalette auf ein Farbfeld oder ziehen eine Farbe auf das Objekt.
- Um die Umrissfarbe zu ändern, klicken Sie mit der rechten Maustastebei gedrückter Ctrl-Taste auf ein Farbfeld in der Farbpalette oder ziehen Sie eine Farbe auf den Umriss des Objekts.
- Um aus unterschiedlichen Schattierungen einer Farbe auszuwählen, klicken Sie auf ein Farbfeld und halten die Maustaste gedrückt.

#### Farbstile und Farbharmonien

Im Informationsfenster **Farbstile** können Sie die in einem Dokument verwendeten Farben als Farbstile hinzufügen. Um einen Farbstil aus einem Objekt zu erstellen, ziehen Sie das Objekt einfach auf das Informationsfenster **Farbstile**. Jedes Mal, wenn Sie einen Farbstil aktualisieren, aktualisieren Sie auch alle Objekte, die ihn verwenden. Eine Farbharmonie ist eine Gruppe zusammenpassender Farbstile, die zu einem Farbschema verknüpft sind. Sie können Regeln auf Farbharmonien anwenden, um alle Farben

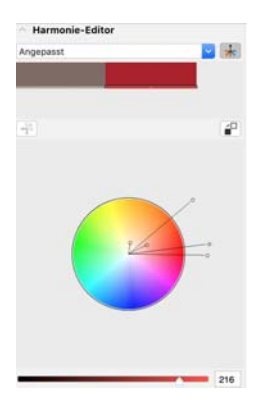

zusammen zu verschieben und alternative Farbschemas zu erstellen.

#### Pipette (Hilfsmittel)

Wenn Sie eine Farbe mit dem Hilfsmittel Farbpipette **and aufnehmen**, wechselt das Hilfsmittel automatisch in den Farbzuweisungsmodus, damit Sie die entnommene Farbe sofort anwenden können.

Ein Pipettenhilfsmittel befindet sich auch in jedem der unterschiedlichen Farbdialogfelder, damit Sie Farben aus einem Dokument bequem entnehmen und abgleichen können, ohne das Dialogfeld zu schließen.

#### Weitere Farbpaletten

Das Informationsfenster **Paletten** (**Fenster Informationsfenster Paletten**) erleichtert das Erstellen, Anordnen und Ein- oder Ausblenden von standardmäßigen und angepassten Farbpaletten. Sie können für das Internet geeignete RGB- oder für das Drucken geeignete CMYK-Paletten erstellen, und Sie können Farbpaletten von Drittanbietern hinzufügen. Das Informationsfenster **Paletten** enthält PANTONE®-Profile wie das PANTONE® Goe™-System und die Fashion+Home-Palette.

## Farbverwaltung

Die Farbverwaltung stellt eine genauere Farbdarstellung sicher, wenn ein Dokument angezeigt, bearbeitet, freigegeben, in ein anderes Format exportiert oder gedruckt wird. Sie können standardmäßige oder dokumentspezifische Farbverwaltungseinstellungen verwenden, um Farbprofile, Verfahren und Wiedergabeabsicht festzulegen. Dokumentspezifische Einstellungen setzen die standardmäßigen Anwendungseinstellungen außer Kraft, währen Sie an der betreffenden Datei arbeiten.

- Um auf standardmäßige oder dokumentspezifische
- Farbverwaltungseinstellungen zuzugreifen, klicken Sie in der Menüleiste auf **CorelDRAW Einstellungen Farbverwaltung**.

# Effekte

Verleihen Sie Ihren Objekten ein räumliches Aussehen, indem Sie diesen Konturen, hinterlegte Schatten, Blockschatten oder Abschrägungseffekte hinzufügen. Erhöhen Sie die Wirkung Ihrer Projekte mit Wirkungseffekten oder verwandeln Sie sie in Mosaike. Nutzen Sie nicht destruktive Bitmap-Effekte, um das Aussehen von Objekten zu verbessern, ohne diese permanent zu ändern.

#### Kontur

Indem Sie ein Objekt mit einer Kontur versehen, können Sie aufeinander folgende konzentrische Linien erstellen, die zum Inneren oder Äußeren des Objekts hin verlaufen.

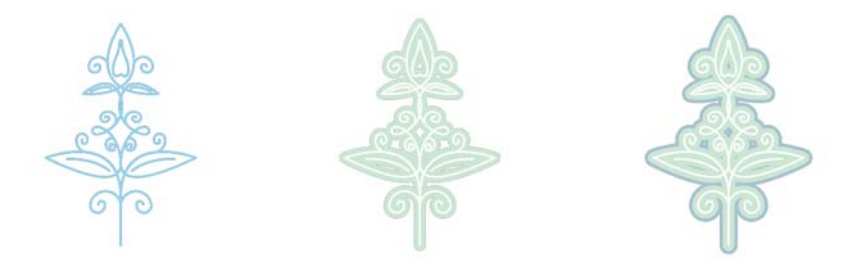

Um eine Kontur anzuwenden, wählen Sie ein Objekt aus und klicken Sie auf das Hilfsmittel Kontur **.** Ziehen Sie den Anfangsbearbeitungspunkt zum Mittelpunkt, um eine Innenkontur zu erstellen, oder vom Mittelpunkt weg, um eine Außenkontur zu erstellen.

#### Hinterlegte Schatten und Schatten nach innen

Hinterlegte Schatten und Schatten nach innen simulieren auf Objekte fallendes Licht und erzeugen durch das Hinzufügen von 3D-Tiefe ein realistischeres Aussehen. Hinterlegte Schatten werden hinter oder unter

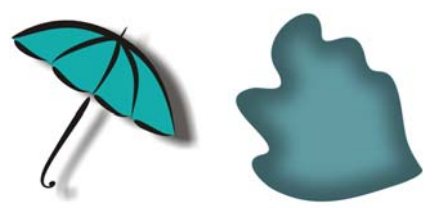

Objekten angezeigt; Schatten nach innen werden innerhalb von Objekten angezeigt. Sie können beispielsweise Schattenattribute wie Farbe, Deckkraft, Abstand und Verlauf anpassen.

Um einen hinterlegten Schatten anzuwenden, wählen Sie ein Objekt aus, klicken Sie in der Eigenschaftsleiste auf das Hilfsmittel Schatten **und klicken** Sie anschließend auf das Hilfsmittel **Hinterlegter Schatten** . Ziehen Sie vom Mittelpunkt des Objekts, um einen flachen Schatten zu erzeugen, und vom Objektrand, um einen perspektivischen Schatten zu erstellen. Legen Sie in der Eigenschaftsleiste die Eigenschaften fest.

Um einen Schatten nach innen anzuwenden, wählen Sie ein Objekt aus, klicken Sie in der Eigenschaftsleiste auf das Hilfsmittel **Schatten U** und anschließend auf das Hilfsmittel **Schatten nach innen I**. Ziehen Sie vom Mittelpunkt des Objekts, bis der Schatten nach innen die gewünschte Größe aufweist.

Sie können über die Eigenschaftsleiste voreingestellte hinterlegte Schatten sowie voreingestellte Schatten nach innen anwenden.

#### Blockschatten

Im Gegensatz zu hinterlegten Schatten und Extrusionen bestehen Blockschatten aus einfachen Linien, wodurch sie sich ideal für den Siebdruck und die Herstellung von Schildern eignen. Sie können die Tiefe und die Richtung eines Blockschattens anpassen und dessen Farbe ändern. Ein Blockschatten enthält unter Umständen Lücken. Sie können diese jedoch entfernen, um ein vollständig gefülltes Kurvenobjekt zu erzeugen.

# **STET EADIAN**

Um einen Blockschatten anzuwenden, klicken Sie zuerst auf das Hilfsmittel Blockschatten<sup>T</sup> und dann auf das Objekt und ziehen Sie in die gewünschte Richtung, bis der Blockschatten über die gewünschte Größe verfügt.

#### Abschrägungseffekt

Ein Abschrägungseffekt (**Effekte Abschrägung**) verleiht Grafik- oder Textobjekten ein räumliches Aussehen, indem er die Kanten des Objekts abgeschrägt erscheinen lässt. Abschrägungseffekte können sowohl Schmuckals auch Skalenfarben (CMYK) aufweisen, wodurch sie sich ideal für den Druck eignen.

# lorem

#### Mosaiken

Mit dem **Pointillizer**-Effekt (**Effekte Pointillizer**) können Sie aus einer beliebigen Anzahl ausgewählter Vektor- oder Bitmap-Objekte hochwertige Vektormosaiken erstellen. Von präzisen Rasterpunkt-Mustern bis zu künstlerischen Effekten im Stil des Pointillismus gibt Ihnen dieses Hilfsmittel die Werkzeuge, die Sie zur Erstellung beeindruckender Designs benötigen.

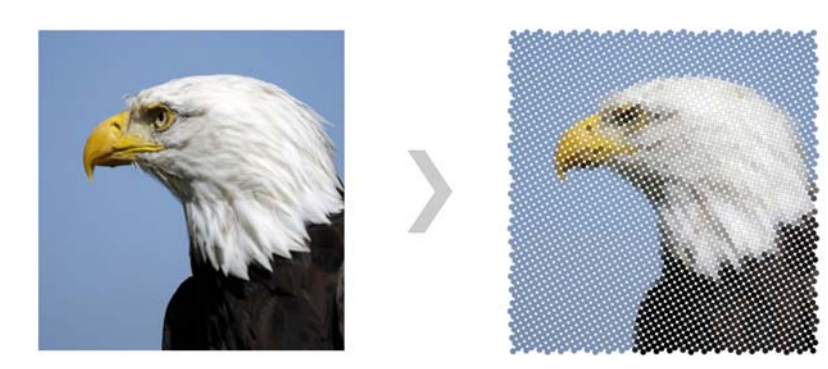

#### Bitmap-Effekte

Die Pixel-basierten und nicht destruktiven Bitmap-Effekte lassen sich sowohl auf Vektor- als auch auf Bitmap-Objekte anwenden. Die Bitmap-Effekte sind in CorelDRAW im oberen Bereich des Menüs **Effekte** aufgeführt. Sie können die Registerkarte **Effekte** Informationsfenster **Eigenschaften** (**Fenster Informationsfenster Eigenschaften**) verwenden, um Effekte anzuzeigen, auszublenden und zu bearbeiten oder zusätzliche Effekte anzuwenden.

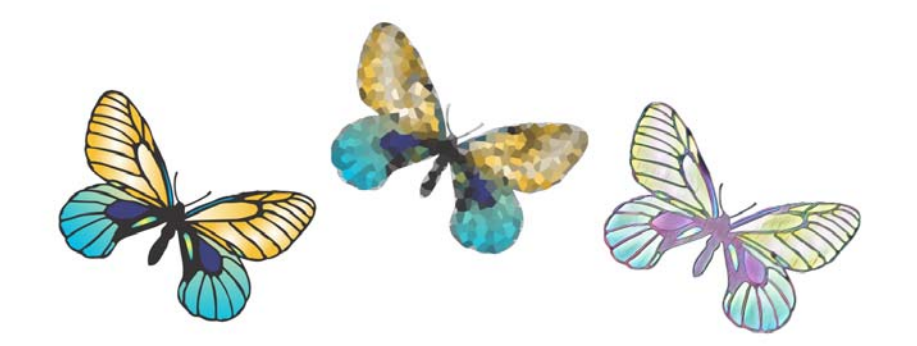

# QR-Codes

QR-Codes (Quick Response-Codes) werden häufig im Bereich der Verbraucherwerbung und auf Verpackungen eingesetzt und ermöglichen Smartphone-Benutzern den schnellen Zugriff auf die Website eines Unternehmens, um dort beispielsweise ausführliche Informationen zu einem Produkt abzurufen. Sie können festlegen, welche

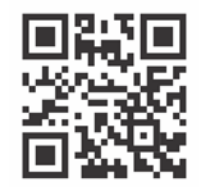

Informationen bzw. Funktionen die QR-Codes umfassen sollen, beispielsweise URLs, E-Mail-Adressen, Telefonnummern, SMS-Funktion, Kontaktinformationen, Kalendereinträge und Geotargeting.

Um einen QR-Code einzufügen, klicken Sie auf **Objekt Einfügen QR-Code**. Wählen Sie im Bereich **QR-Code** des Informationsfensters **Eigenschaften** eine Option aus dem Listenfeld **Typ des QR-Codes**.

# Dateien platzieren

In CorelDRAW können Sie Dateien platzieren (**Ablage Platzieren** oder **Befehlstaste + I**), die in anderen Anwendungen erstellt wurden, um diese anschließend in Ihren Projekten zu verwenden. Zum Beispiel können Sie Dateien in den Formaten PDF (Portable Document Format), JPEG oder AI (Adobe® Illustrator®) platzieren. Sie können die Dateitypen nach Aktualität, Erweiterung, Text oder Beschreibung sortieren.

Sie können eine Datei als Objekt in das aktive Anwendungsfenster platzieren. Es ist auch möglich, beim Platzieren die Größe einer Datei zu ändern und sie zu zentrieren.

# Pixelansicht

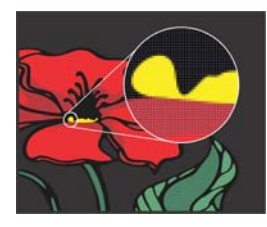

Die Pixelansicht zeigt eine pixelbasierte Darstellung der Zeichnung an, mit der Sie einen Bereich vergrößern und Objekte genauer ausrichten können. Sie bietet außerdem eine genauere Darstellung des Designs so, wie es im Internet angezeigt wird.

Um die Pixelansicht zu aktivieren, klicken Sie auf **Ansicht Pixel**. Wählen Sie auf der Eigenschaftsleiste im Listenfeld **Zoom-Faktoren** die Option **800%** aus.

# Zusammenarbeit

Wenn Sie CorelDRAW zusammen mit CorelDRAW.app einsetzen, können Sie auf beliebigen Geräten mit anderen Personen an Designprojekten zusammenarbeiten. Im Informationsfenster **Kommentare** (**Fenster Informationsfenster Kommentare**) in CorelDRAW können Sie alle Kommentare, die einem Dokument hinzugefügt wurden, kontextbezogen anzeigen und erörtern sowie kontextbezogenes Feedback geben. Sie können ein Dokument mit Symbolen, Pfeilen, Rechtecken, Ellipsen, Linien und freihändigen Formen markieren und diesen Markierungen Kommentare hinzufügen. Mit dem Hilfsmittel **Kollaborativer Text** können Sie zudem Mitarbeiter und Kunden in die Verfassung und Bearbeitung von Text einbeziehen.

#### Lorem Ipsum

- Lorem ipsum dolor sit amet.
- Sea est facilisi ut tempor. Nibh at dolore sit nisl duo.
- Tempor at amet duo elitr diam molestie.
- Ea molestie illum facilisis ipsum sed.
- Et invidunt sed stet et illum
- lorem esse.
- Aliquip dolore accusam.

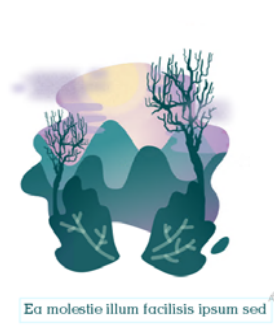

# Fotos bearbeiten

Die CorelDRAW Graphics Suite bietet zahlreiche Funktionen, mit denen Sie Fotos und andere Bitmaps effektiv und effizient bearbeiten können. Einige dieser Funktionen stehen nur in Corel PHOTO-PAINT zur Verfügung.

#### RAW-Kameradateien

Beim Platzieren von RAW-Kameradateien können Sie Informationen überDateieigenschaften und Kameraeinstellungen anzeigen, Farbe und Ton des Bilds anpassen und die Bildqualität verbessern. Sie können zudem von CorelDRAW und Corel PHOTO-PAINT aus ohne zusätzliche Kosten Corel®AfterShot™ 3 HDR herunterladen, mit dem Sie RAW- und JPEG-Fotos korrigieren und verbessern sowie mit Stapelverarbeitungswerkzeugen Anpassung auf ein oder Tausend Fotos gleichzeitig anwenden können. Zudem können Sie mit dem in AfterShot 3 HDR enthaltenen HDR-Modul HDR-Bilder erzeugen.

#### Unerwünschte Bereiche aus Fotos entfernen und Schönheitsfehler korrigieren

Der Ausschnitt-Editor in Corel PHOTO-PAINT (**Bild Ausschnitt-Editor**) ermöglicht das Ausschneiden von Bildbereichen aus dem umgebenden Hintergrund. Mit dieser Funktion lassen sich Bildbereiche isolieren, ohne dass Randdetails, wie Haare oder unscharfe Kanten, verloren gehen.

Mit dem Hilfsmittel Reparaturklon **&** können unerwünschte Flecken und Fehler aus einem Bild entfernt werden, indem diese mit einer abgetasteten Struktur übermalt und der Farbe des retuschierten Bereichs angepasst werden.

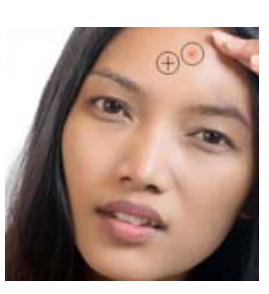

#### Bildanpassungseditor

Der Bildanpassungseditor bietet automatische und manuelle Korrekturoptionen, die in einer für die Bildkorrektur logischen Reihenfolge angeordnet sind, beginnend oben rechts. Vor Beginn der Farb- und Tonkorrekturen sollten Sie das Bild nach Bedarf zuschneiden und retuschieren.

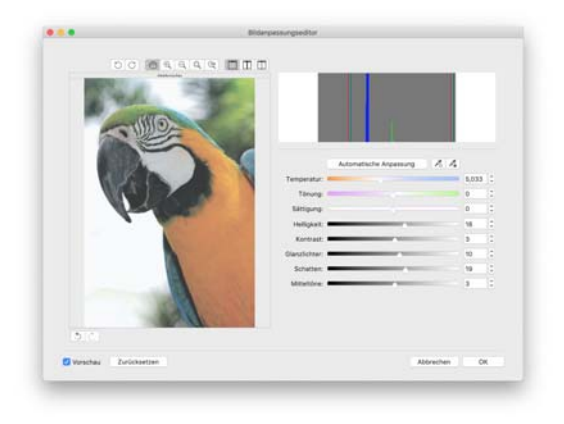

Um auf den Bildanpassungseditor zuzugreifen, klicken Sie auf **Effekte Anpassen Bildanpassungseditor** (CorelDRAW) oder **Anpassen Bildanpassungseditor** (Corel PHOTO-PAINT).

#### Spezialeffekte

Kameraeffekte, wie Bokeh, Kolorieren, Sepiatönung und Zeitmaschine, verleihen Ihren Fotos ein einzigartiges Aussehen und helfen Ihnen, Fotos aus der Vergangenheit nachzuahmen. Sie können Bilder auch umwandeln, um diese wie Zeichnungen, Gemälde, Radierungen oder abstrakte Kunstwerke aussehen zu lassen. Auf Spezialeffekte kann über das Menü **Effekte** in CorelDRAW oder Corel PHOTO-PAINT zugegriffen werden.

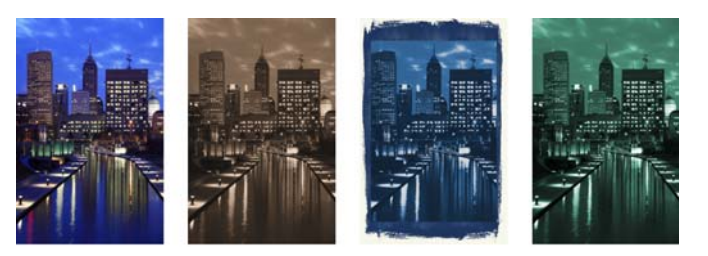

Mit Corel PHOTO-PAINT können Effekte destruktiv und nicht destruktiv angewandt werden. Wenn ein Effekt destruktiv angewandt wird, sind die Änderungen permanent. Bei einer nicht-destruktiven Anwendung eines Effekts wird das Originalbild nicht beeinträchtigt, damit Sie den Effekt bearbeiten, entfernen und ein- oder ausblenden sowie auch jederzeit das Originalobjekt oder Originalbild wiederherstellen können.

Verwenden Sie das Menü **Effekte**, um einen Effekt destruktiv anzuwenden.

Um einen Effekt nicht destruktiv anzuwenden, verwenden Sie das Informationsfenster **Effekte** (**Fenster Informationsfenster Effekte**) oder die Schaltfläche **Effekt hinzufügen** im Informationsfenster **Objekte** (**Fenster Informationsfenster Objekte**).

#### Informationsfenster Objekte

Mit dem Informationsfenster **Objekte** in Corel PHOTO-PAINT (**Fenster Informationsfenster Objekte**) können Sie die Objekte in Ihrem Bild anzeigen und verwalten. Beispielsweise können Sie Objekte aus- oder einblenden, umbenennen oder ihre Stapelfolge ändern. Sie können auch einen Zusammenführungsmodus auswählen. Damit wird bestimmt, wie ein Objekt mit darunter liegenden Objekten überblendet wird.

#### Bildgröße und -auflösung

Die Größe und Auflösung eines Bildes beeinflussen dessen Druckqualität. Sie können das Dialogfeld **Neu aufbauen** (**Bild Neu aufbauen**) verwenden, um die Größe und Auflösung auszuwählen, die der beabsichtigten Verwendung Ihrer Grafik entsprechen. KI-nutzende Hochrechnungsoptionen, wie Illustration und Fotorealistisch, ermöglichen es, Bilder ohne Detailverlust zu vergrößern und bessere Resultate bei der Hochskalierung von Bildern und der Vektorisierung von Bitmaps zu erzielen. Diese Neuerungen sorgen unter Nutzung maschinell lernender Modelle für klare Ränder, Schärfe und die Beibehaltung aller feinen Details in den hochgerechneten Dateien.

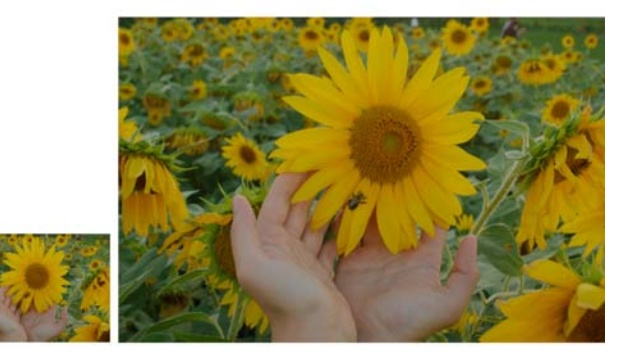

#### Pinselauswahl

Die **Pinsel**-Auswahl in Corel PHOTO-PAINT hilft Ihnen, Pinsel zu finden. Sie fasst alle Pinselkategorien und Pinseltypen an einem Ort zusammen. Die in der Eigenschaftsleiste für die **Hilfsmittel Malfarbe A. Effekt**  $\Diamond$  und Klonen

 verfügbare **Pinsel**-Auswahl zeigt eine Vorschau auf die Pinselspitze und den Pinselstrich an und speichert die Einstellungen der letzten fünf Pinsel, die Sie verwendet haben.

#### Transparenz

Sie können die Transparenz eines Objekts ändern, um darunter liegende Bildelemente sichtbar zu machen. Sie können gleichmäßige, Farbverlaufs-, Füllmuster- oder Bitmap-Mustertransparenzen anwenden.

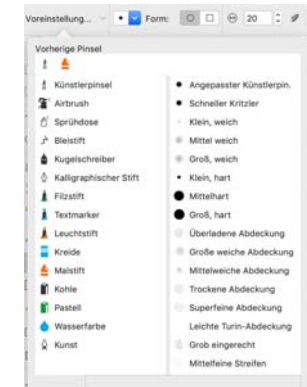

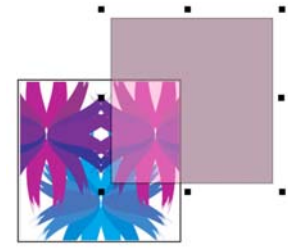

- Um in Corel PHOTO-PAINT eine Transparenz anzuwenden, klicken Sie auf das Hilfsmittel Objekttransparenz **88 und verwenden Sie die Steuerelemente auf** der Eigenschaftsleiste oder verwenden Sie das Steuerelement **Deckkraft** im Informationsfenster **Objekte**.
- Um in CorelDRAW eine Transparenz anzuwenden, klicken Sie auf **Objekt Eigenschaften** und verwenden Sie die Steuerelemente im Bereich **Transparenz** des Informationsfensters **Eigenschaften**.

# Bitmaps vektorisieren

Sie können mithilfe des Befehls "Blitzvektorisierung" in einem Schritt Bitmaps vektorisieren und in Vektorgrafiken umwandeln oder Sie können die

Steuerelemente von PowerTRACE verwenden, um eine Vorschau anzuzeigen und die Vektorisierungsresultate anzupassen. KI nutzende, auf der Anpassungsseite in Corel PowerTRACE verfügbare Funktionen liefern optimale Resultate bei der Vektorisierung von Bitmaps. Sie können bei der Vektorisierung von Bitmaps modernste Bildoptimierungoptionen nutzen, die helfen, die Qualität der Bitmaps zu verbessern.

Um eine Bitmap zu vektorisieren, wählen Sie die Bitmap in CorelDRAW aus,

klicken Sie auf der Eigenschaftsleiste auf **Bitmap vektorisieren** und wählen Sie eine Vektorisierungsmethode.

# Dateien exportieren

Sie können Bilder exportieren (**Ablage Exportieren** oder **Befehlstaste + E**) und sie in einer Vielzahl von Dateiformaten speichern, die in anderen Anwendungen verwendet werden können. Beispielsweise kann eine Datei in das Format AI (Adobe Illustrator), PDF oder JPG exportiert werden. Manche Dateiformate unterstützen jedoch möglicherweise nicht alle Funktionen, die eine CorelDRAW-Datei (CDR) aufweist. Daher empfiehlt es sich, die Originaldatei als CDR-Datei zu speichern, bevor Sie sie exportieren.

Das Dialogfeld **Für das Web exportieren** (**Ablage Exportieren nach Web**) stellt häufig verwendete Export-Steuerelemente bereit. Hier können Sie die Ergebnisse verschiedener Filtereinstellungen in einer Vorschau überprüfen, bevor Sie die Datei exportieren. Ferner können Sie Objekttransparenzen und Randpixelfarben für Anti-Alias-Ränder angeben und dabei eine Echtzeitvorschau verwenden.

Sie können Ihre Projekte auch als WordPress-taugliche Bitmap-Bilder exportieren und dann in Ihr WordPress-Konto hochladen (**Ablage Exportieren nach WordPress**).

#### Tastaturbefehle

Um ein Verzeichnis der Tastaturbefehle herunterzuladen, besuchen Sie product.corel.com.

Sie können Tastaturbefehle für die Ausrichtung verwenden, um Objekte schnell auf der Seite zu positionieren. Wählen Sie die Objekte aus, die Sie ausrichten möchten und drücken Sie ein Tastenkürzel.

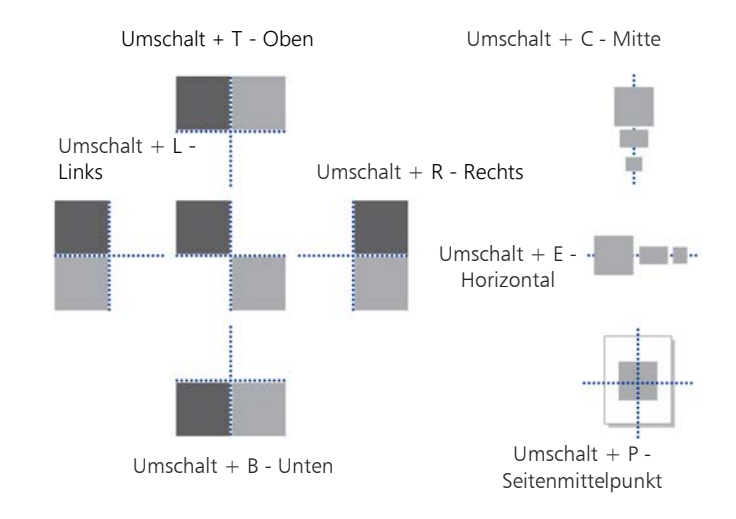

# Inhalte finden und verwalten

Sie können mühelos nach Cliparts und Fotos suchen, die auf Ihrem Computer, auf tragbaren Geräten oder in Netzwerkordnern gespeichert sind, und diese verwalten. Das Informationsfenster Inhalt von Connect (**Fenster Informationsfenster Inhalt von Connect** ) ist ein zentraler Ort, von wo aus Sie nach verfügbaren Inhalten suchen können. Sobald Sie die gewünschte Clipart oder Bitmap gefunden haben, können Sie diese Ihrem Projekt hinzufügen.

Corel gibt Ihnen eine Starthilfe mit lokalen Inhalten, die im Ordner **Dokumente\Corel\Corel Content\Images** gespeichert sind. Wenn Sie Ihre Bildersammlung erweitern möchten, können Sie über das Dialogfeld "Weitere Werkzeuge" zusätzliche Bildpakete herunterladen.

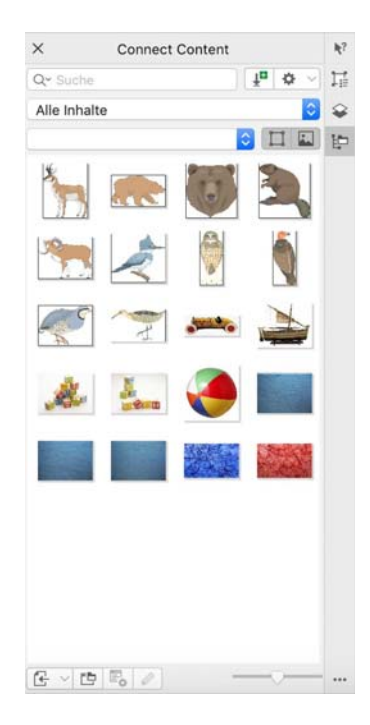

# Corel Font Manager™

Mit Corel Font Manager™ können Sie Ihre Schriftfamilien und Schriftartensammlungen schnell und einfach verwalten, ordnen und durchsuchen. Sie können Schriften für Ihre Projekte suchen und installieren, Schriftsammlungen erstellen, die den Zugriff auf Ihre Lieblingsschriften vereinfachen, nicht benötigte Schriften verwalten, Schriften und Schriftpakete herunterladen und vieles mehr.

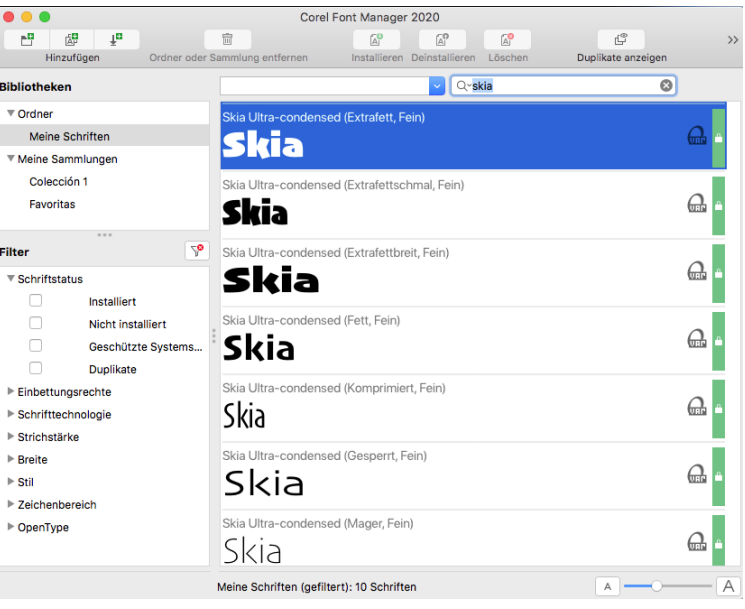

Copyright © 2020 Corel Corporation. Alle Rechte vorbehalten.

CorelDRAW® Graphics Suite 2020 – Schnellstarthandbuch

Produktspezifikationen, Preisangaben, Verpackung, Technischer Support und allgemeine Informationen ("Spezifikationen") beziehen sich ausschließlich auf die deutsche Sprachversion, wie sie im Einzelhandel erhältlich ist. Die Angaben zu anderen Versionen (einschließlich anderer Sprachversionen) können hiervon abweichen.

Diese Informationen werden ohne Mängelgewähr und ohne weitere Garantien oder Bedingungen, weder ausdrückliche noch implizite, insbesondere Garantien hinsichtlich des Zustands der Handelswaren, der zufriedenstellenden Qualität, der Gebrauchstauglichkeit für einen bestimmten Zweck oder sich durch Gesetz, Statut, Handelsbrauch oder -üblichkeit oder anderweitig ergebende Garantien zur Verfügung gestellt. Sie tragen das vollständige Risiko für die aus diesen Informationen oder ihrer Nutzung entstehenden Ergebnisse. Corel haftet weder Ihnen noch einer anderen Person oder Organisation gegenüber für irgendwelche indirekten, zufälligen, speziellen, oder Folgeschäden, einschließlich, aber nicht beschränkt auf, Einnahmen- oder Gewinneinbußen, verlorene oder beschädigte Daten und andere geschäftliche oder wirtschaftliche Verluste, selbst wenn Corel auf die Möglichkeit solcher Schäden hingewiesen wurde oder diese vorhersehbar sind. Darüber hinaus haftet Corel nicht für Ansprüche Dritter. Corels Gesamthaftung Ihnen gegenüber entspricht den Kosten, die Ihnen durch den Kauf dieser Materialien entstanden sind. Einige Staaten/Länder lassen keinen Ausschluss bzw. keine Beschränkung der Haftung für Folgeschäden oder beiläufige Schäden zu, sodass die oben genannten Einschränkungen eventuell nicht für Sie gelten.

Corel, das Corel-Logo, das Corel-Ballon-Logo, CorelDRAW, das CorelDRAW-Ballon-Logo, Corel Font Manager, LiveSketch, Corel PHOTO-PAINT, PowerClip und PowerTRACE sind in Kanada, den USA bzw. anderen Ländern Marken oder eingetragene Marken der Corel Corporation bzw. ihrer Tochtergesellschaften. Weitere Produkt-, Schrift- und Firmennamen sowie Logos sind möglicherweise Marken oder eingetragene Marken ihrer jeweiligen Unternehmen.

Patente: www.corel.com/patent

201030